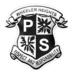

# **Wheeler Heights Public School**

36 Veterans Parade, Collaroy Plateau, 2097 Telephone: (02) 9971 8352 Fax: (02) 9982 5617

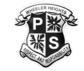

Email: wheelerhts-p.school@det.nsw.edu.au Website: https://wheelerhts-p.schools.nsw.gov.au/ABN: 18 246 198 266

# **UPDATE #4 - THURSDAY 29 JULY 2021**

# TERM 3, WEEK 3, 2021 SUPPORTING STUDENT LEARNING FROM HOME – EXTRA ZOOM INFORMATION

#### **ZOOM MEETING INSTRUCTIONS**

This week has seen all K-6 classes participating in Zoom meetings to check in on our student's wellbeing. Most students have been able to successfully connect to the call, however some families have experienced technical difficulties. Please see the below pictures and instructions to help clarify the process. Please remember there were further details in Update #3.

Before you try to sign into the Zoom meeting, please ensure you have done the following:

- Download zoom on your desktop, laptop or tablet.
- Sign out of your own Zoom account and/or Google account. Zoom meetings can only be accessed by your child's Department of Education account. This is a DoE policy and cannot be changed. Details of how to do this were in Update #3 which was sent out last week.
- Use Google Chrome if you have it. This browser seems to respond better when connecting to Zoom.

# Step 1:

- Copy and paste the Zoom link into Google Chrome. You can find this link on Google Classroom.

Join Zoom Meeting
https://nsweducation.zoom.us/j/61824284271?pwd=akh6bFNFUFhjdk5LR0Q3c3BiW
npyZz09

Meeting ID: 618 2428 4271
Passcode: 276453

#### Step 2:

- This prompt will appear. Click on 'Open zoom.us'

| Open zoom.us?                                                                        |        |              |
|--------------------------------------------------------------------------------------|--------|--------------|
| https://nsweducation.zoom.us wants to open this application.                         |        |              |
| ☐ Always allow nsweducation.zoom.us to open links of this type in the associated app |        |              |
|                                                                                      |        |              |
|                                                                                      | Cancel | Open zoom.us |
|                                                                                      | Cancel | Open zoom.us |

# Step 3:

This prompt will appear. Click on 'Sign In to Join'

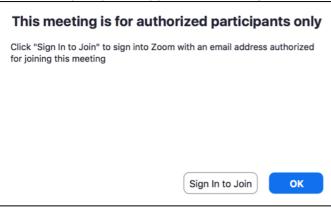

# Step 4:

- This prompt will appear. Click on sign in with Google. You do not need to create a new Zoom account for your child. They already have one.

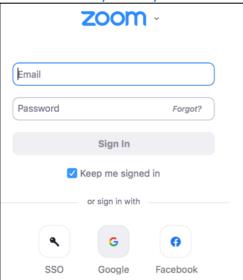

# Step 5:

- This prompt will appear. Enter your child's email address. It is their usual school username followed by @education.nsw.gov.au

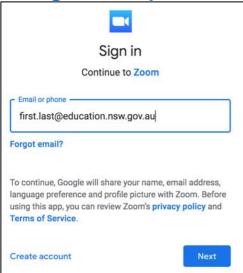

# Step 6:

- This prompt will appear. Sign in with your child's username and password.

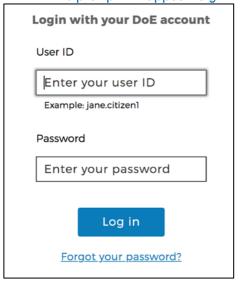

# Step 7:

- This prompt will appear. Click on 'Continue'.

We would like to confirm that the referenced account is yours. If you recognise this account, please press continue.

I don't recognise this account

Continue

### Step 8:

- You should now see your child's Zoom profile screen. In the top right corner of the page, click on 'JOIN A MEETING'.

SCHEDULE A MEETING JOIN A MEETING → HOST A MEETING →

#### Step 9:

- This prompt will appear. Enter the meeting ID that was sent to your child. Please note, it will not be the meeting ID picture below.

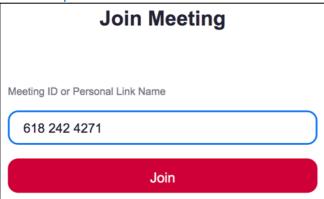

# Step 10:

- This prompt will appear. Click on 'Open zoom.us

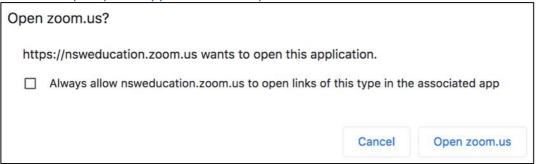

# **Step 11:**

- You will now be in the waiting room for the Zoom meeting. The below message will be displayed until the teacher admits your child into the meeting.

Please wait, the meeting host will let you in soon.

Yours sincerely

Simone Rizzuto Principal